## **Lokálne premenné (Watch)**

## Ladenie skriptu - lokálne premenné

Poas ladenia skriptu je možné prezera hodnotu lokálnych premenných dvoma spôsobmi:

**umiestnením kurzora myši nad lokálnu premennú**

Zobrazí sa jej hodnota, alebo v prípade lokálnej premennej typu ALIAS sa zobrazí aktuálny asociovaný objekt (ak sa jedná o štruktúru, zobrazí sa rozmer poa).

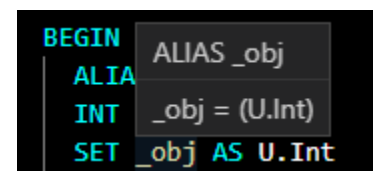

Rozsah zobrazených informácií o aktuálnej hodnote je možné [zmeni.](https://doc.ipesoft.com/display/D2DOCV22SK/Parametre+krokovania)

- **pridaním lokálnej premennej do zoznamu prezeraných lokálnych premenných (Sledovanie)**
- Umiestnením kurzora nad lokálnu premennú stlaením pravého tlaidla myši a výberom voby **Prida do sledovaných**.

## **Poznámka**

Hodnoty lokálnych premenných, ktoré zaberajú viac ako 10 MB pamäte, nie sú zasielané do prostredia debuggera pri ladení skriptu. Ak sa takáto situácia vyskytne, záložka **Debug** o tom obsahuje záznam.

## Zoznam lokálnych premenných (Sledovanie)

Zoznam sa nachádza v záložke **Sledovanie** v spodnej asti editora. Zoznam sa skladá z dvoch astí. V avej sú zobrazené vybrané lokálne premenné (ak ide o lokálnu premennú typu RECORD, je možné "rozbaovaním" pristúpi ku konkrétnej položke). V pravej asti sú v stpcoch zobrazené aktuálne atribúty hodnôt vybraných lokálnych premenných. Ak sa jedná o lokálnu premennú typu ALIAS, je platný len stpec ALIAS. V tomto stpci je zobrazené meno objektu, ktorý je aktuálne asociovaný s lokálnou premennou. Pri vykonávaní akcií sú hodnoty aktualizované.

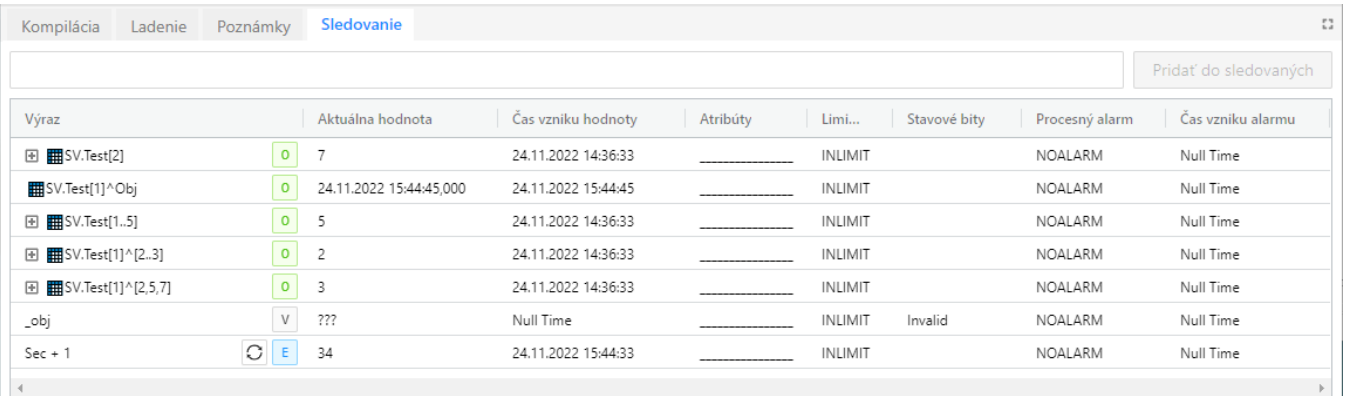

- Zmeni hodnotu nie je možné.
- Vymazanie lokálnej premennej z ponuky je možné klávesov **Del**, alebo kliknutím pravým tlaidlom myši nad názvom lokálnej premennej a výberom z kontextového menu **Odstráni zo sledovaných**

Po dvojitom stlaení avého tlaidla myši nad názvom lokálnej premennej alebo neštruktúrovanej premennej sa otvorí [dialógové okno,](https://doc.ipesoft.com/pages/viewpage.action?pageId=84349504#Hodnotyobjektov(Objekty)-nastavovanie_hodnoty_objektu) ktoré poskytne podrobný popis hodnoty a umožní jej nastavenie.

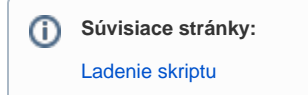